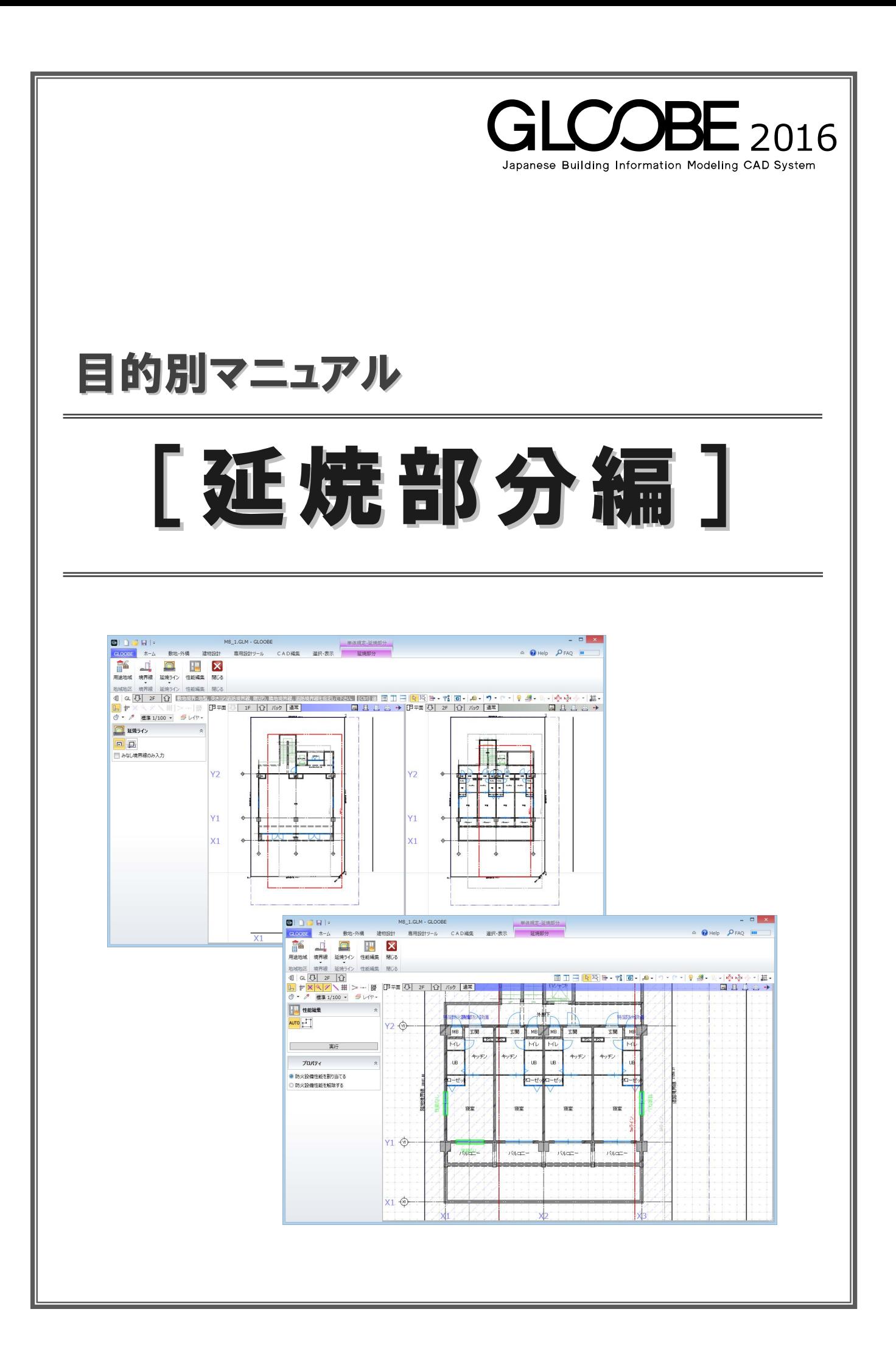

# 目 次

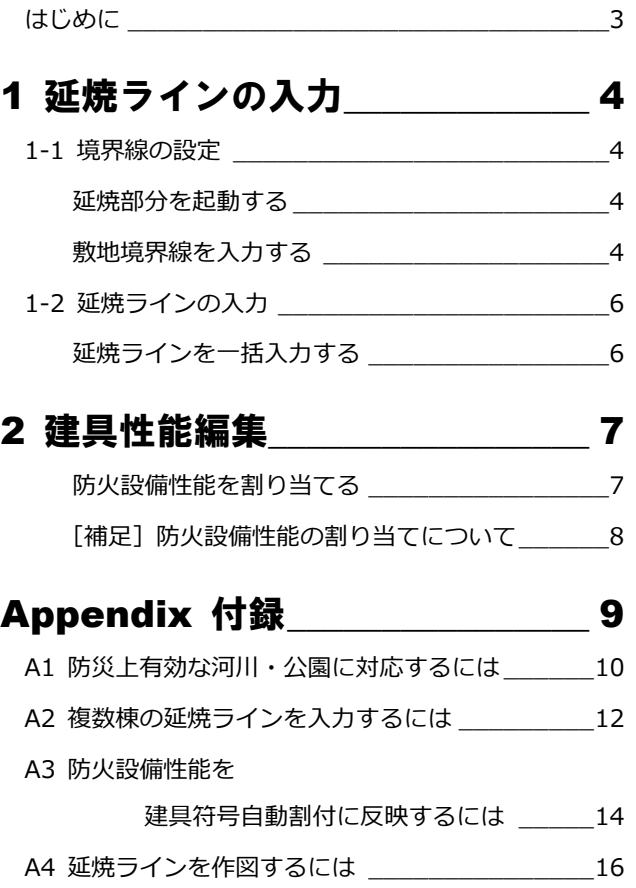

## はじめに

GLOOBE の[延焼部分]では、建築基準法「延焼のおそれのある部分」に関する規定の

- ① 延焼ラインの入力と作図
- ② 建具データへの防火設備性能自動設定

に対応しています。

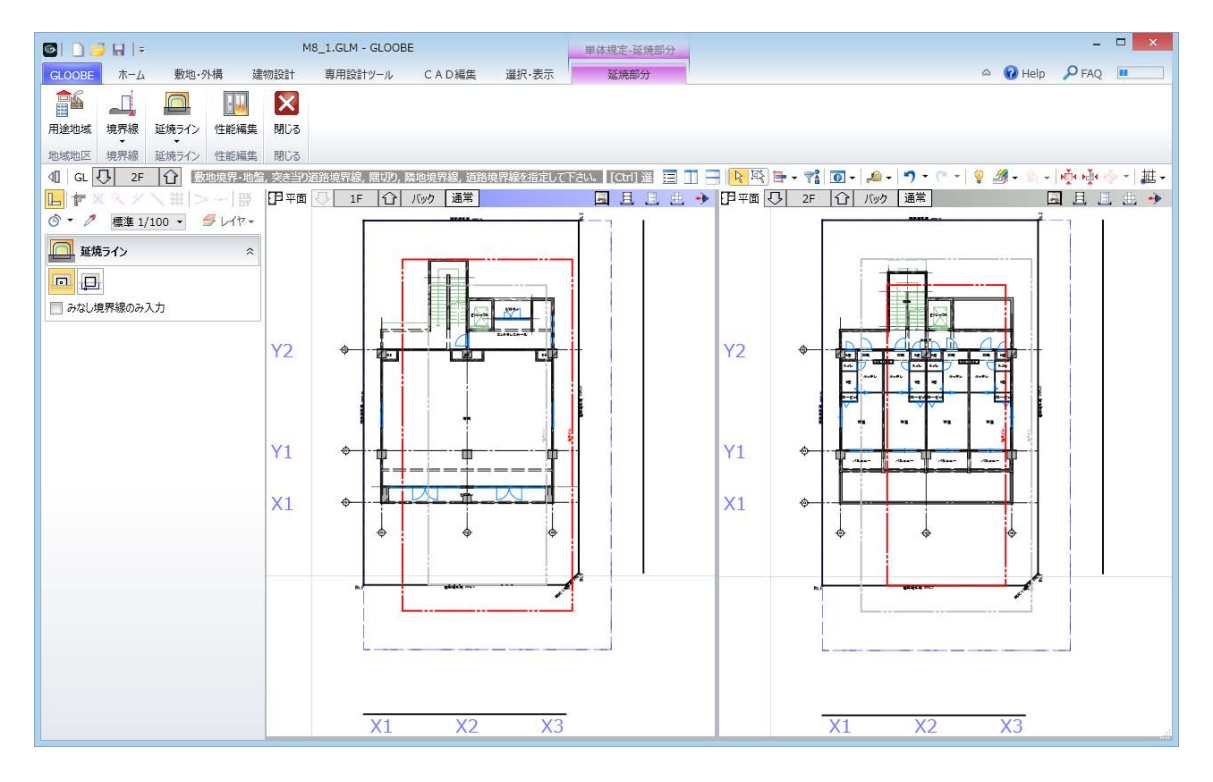

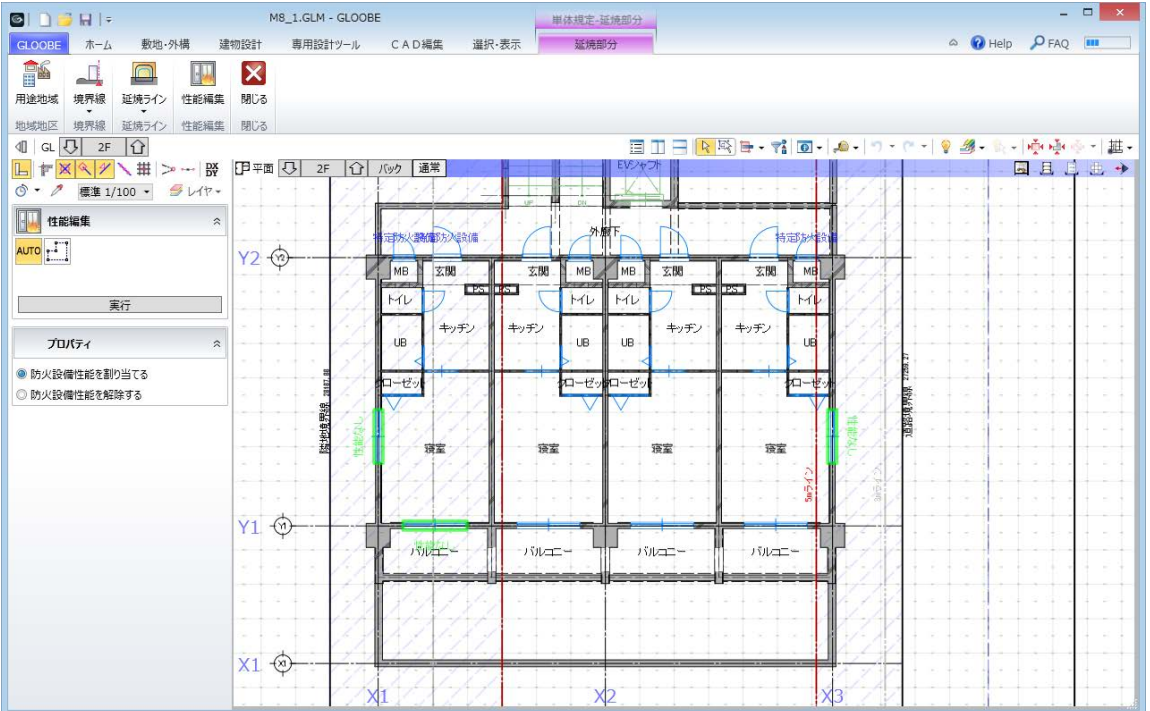

# 1 延焼ラインの入力

敷地の条件を設定して、延焼ラインを自動作図しましょう。 ここでは、右図のような 2 方向に道路がある敷地データを 使用して解説します。

【解説用データ】:M8\_1.GLM

- ※ GLOOBE ボタンをクリックして[開く]を選び、 「M8\_1.GLM」を開きます。
- ※ 画面の拡大・縮小やビューの最大化などは、適宜 行いながら操作してください。

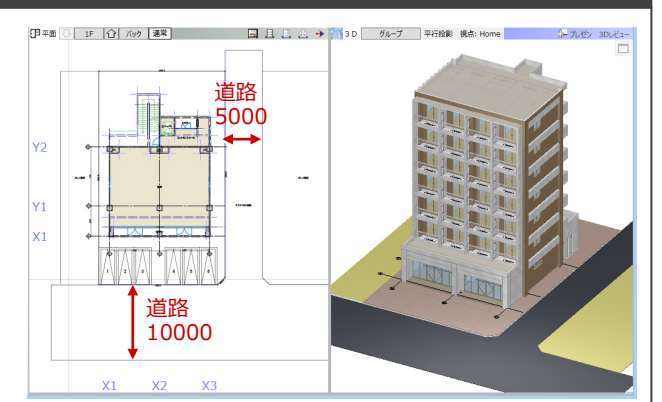

## 1-1 境界線の設定

## 延焼部分を起動する

- 1 階を表示します。
- 2 [専用設計ツール] タブをクリックして、[延 焼部分]を選びます。 [延焼部分]タブが開きます。

#### **部材の表示について**

[延焼部分] タブでは、次のオブジェクトのみ表示 され、それ以外は 2D 表示が OFF になります(3D 表示は変更しません)。 方位、敷地境界・地盤、通り芯、基準芯、スペース、 延焼ライン、延焼みなし境界線、階段、柱、壁、壁 開口、建具、AM 建具、サスペンドガラス、カーテ ンウォール、用途地域、敷地境界線

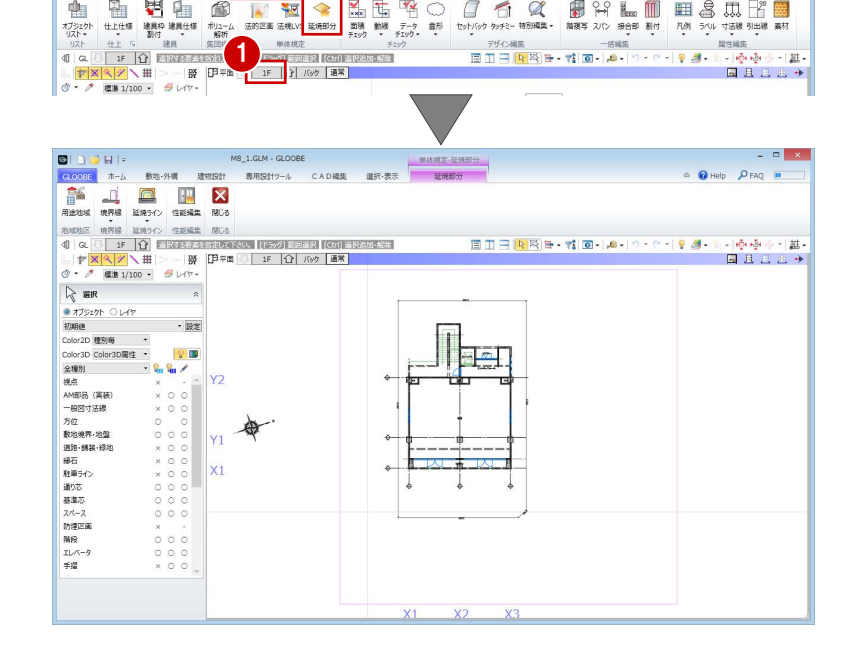

2

#### **隣地境界線を入力する**

- 1 [隣地境界線] をクリックします。
- 入力モードが「敷地境界線指定入力]であ ることを確認します。
- 6 隣地境界線に設定する敷地辺をクリックし ます。

指定した敷地辺上に、隣地境界線の情報が 入力されます。

方位を参照して北側境界線にあたる辺には、入 力時に「北側」と表示されます。

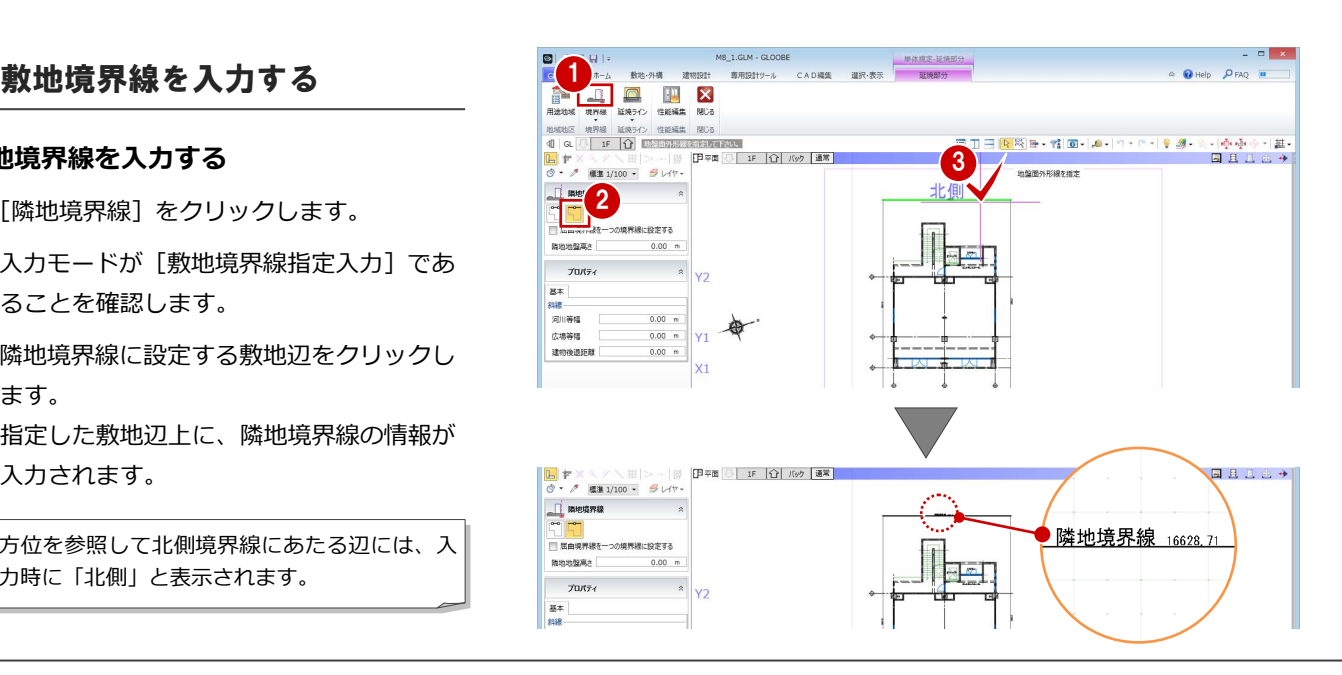

#### 1 延焼ラインの入力

4 同様にして、もう一方の隣地境界線も入力 します。

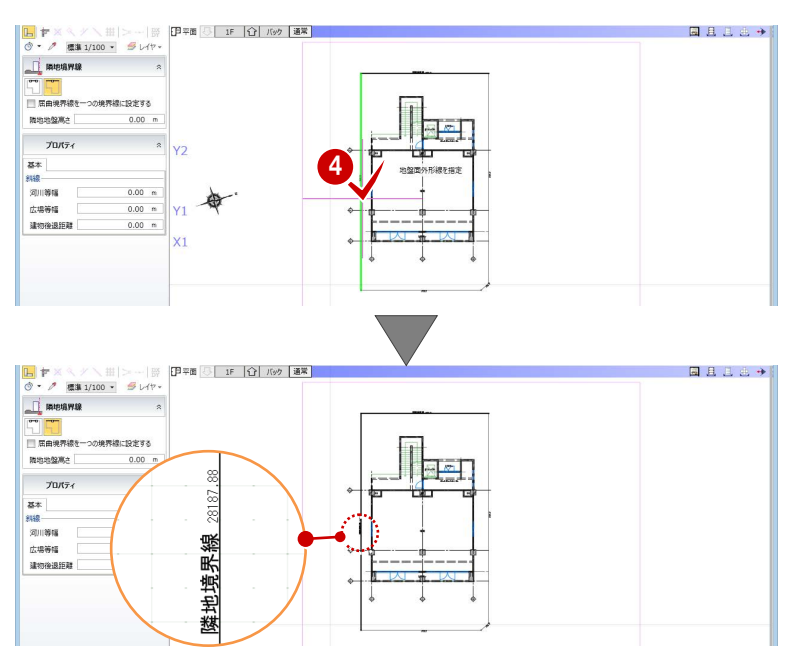

#### **道路境界線を入力する**

- 1 [境界線] メニューから [道路境界線] を選 びます。
- 2 入力モードが [敷地境界線指定入力] である ことを確認します。
- [道路幅員・中心高 個別入力]を OFF にし て、[幅員]を 10mに設定します。
- 4 右図の敷地辺をクリックします。 中心線と道路境界線の情報が入力されます。

[道路幅員・中心高 個別入力] が ON の場合の 入力方法については、ヘルプ「リファレンスガ イド」を参照してください。

66 同様にして、右図の位置にも道路境界線 を入力します。 [幅員]:5m

延焼ラインは、道路幅員の 1/2 の緩和を判定し て入力されます。また、隣地境界線、道路境界 線、隅切りなどは図面・シートで作図されるた め、正しく入力しておきましょう。 なお、用途地域は延焼部分の機能に関係しない ため、ここでは入力しません。

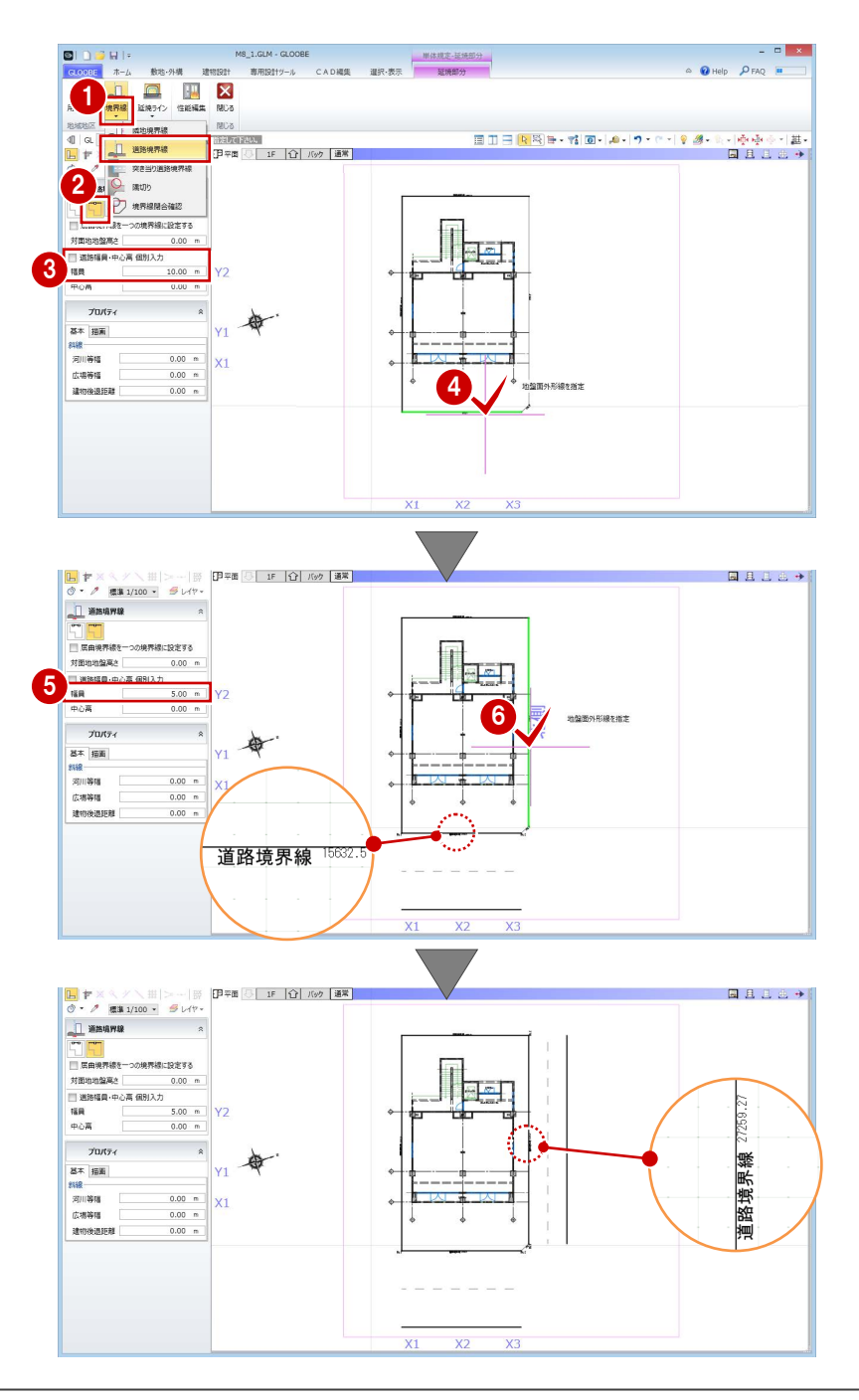

#### **隅切りを入力する**

- [境界線]メニューから[隅切り]を選びま す。
- 2 隅切り箇所をクリックします。 指定した敷地辺上に、隅切りの情報が入力 されて、道路の中心線がつながります。

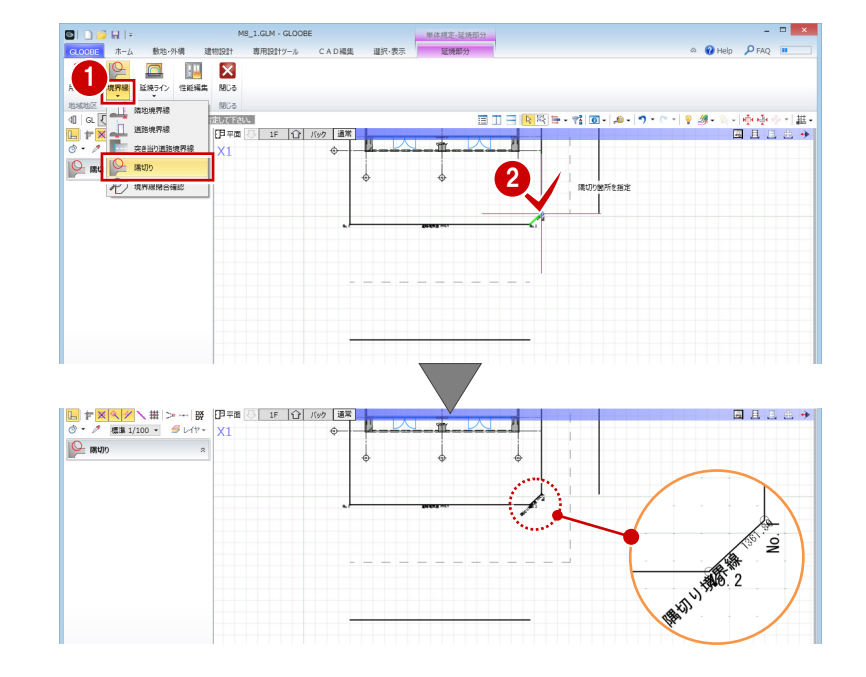

## 1-2 延焼ラインの入力

## 延焼ラインを一括入力する

- 1 [延焼ライン] をクリックします。
- 入力モードが [一括] であることを確認し ます。
- 8 敷地をクリックします。

道路境界線の道路幅員の緩和を考慮して延 焼みなし境界線が作成され、1 階に 3m、2 階以上に 5mの延焼ラインが配置されます。

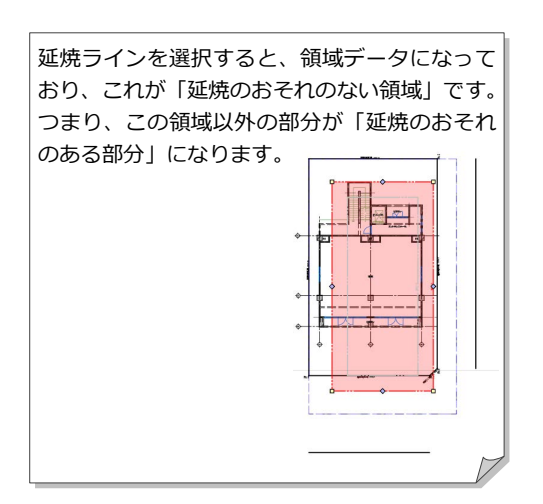

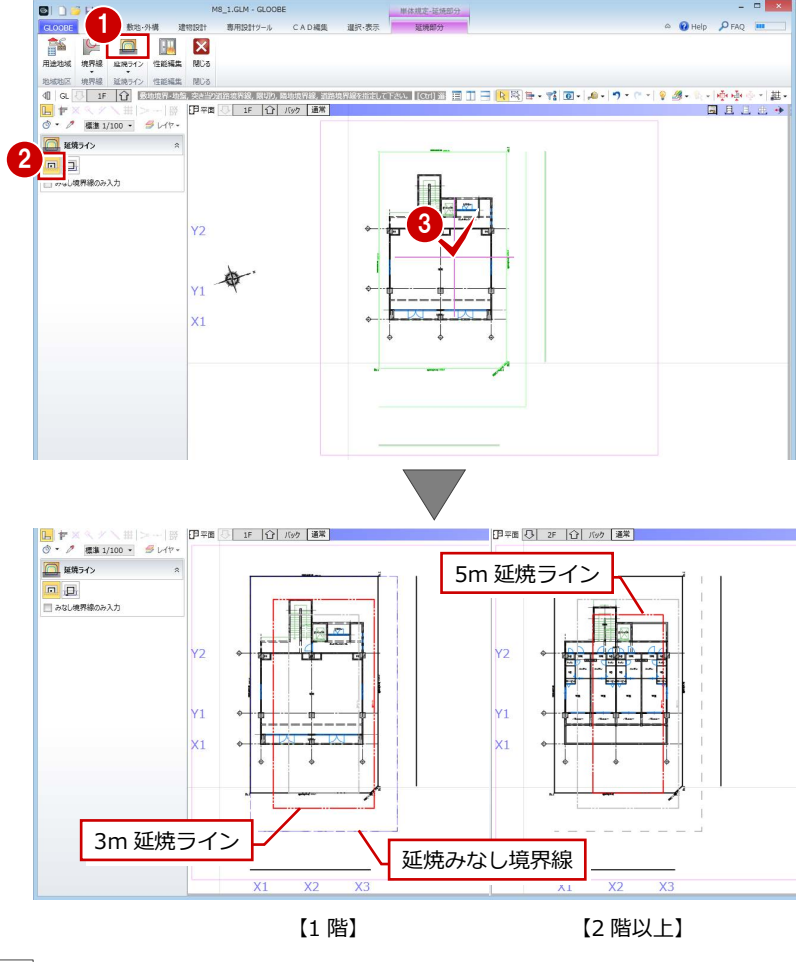

次の場合の延焼ライン入力方法を「Appendix 付録」に 掲載しています。そちらも参照してください。 ⇒ 防災上有効な河川・公園に対応するには (P.10) ⇒ 複数棟の延焼ラインを入力するには (P.12)

## 2 建具性能編集

延焼ラインを参照して、「延焼のおそれのある部分」に属する外部建具に防火設備性能を割り当てましょう。

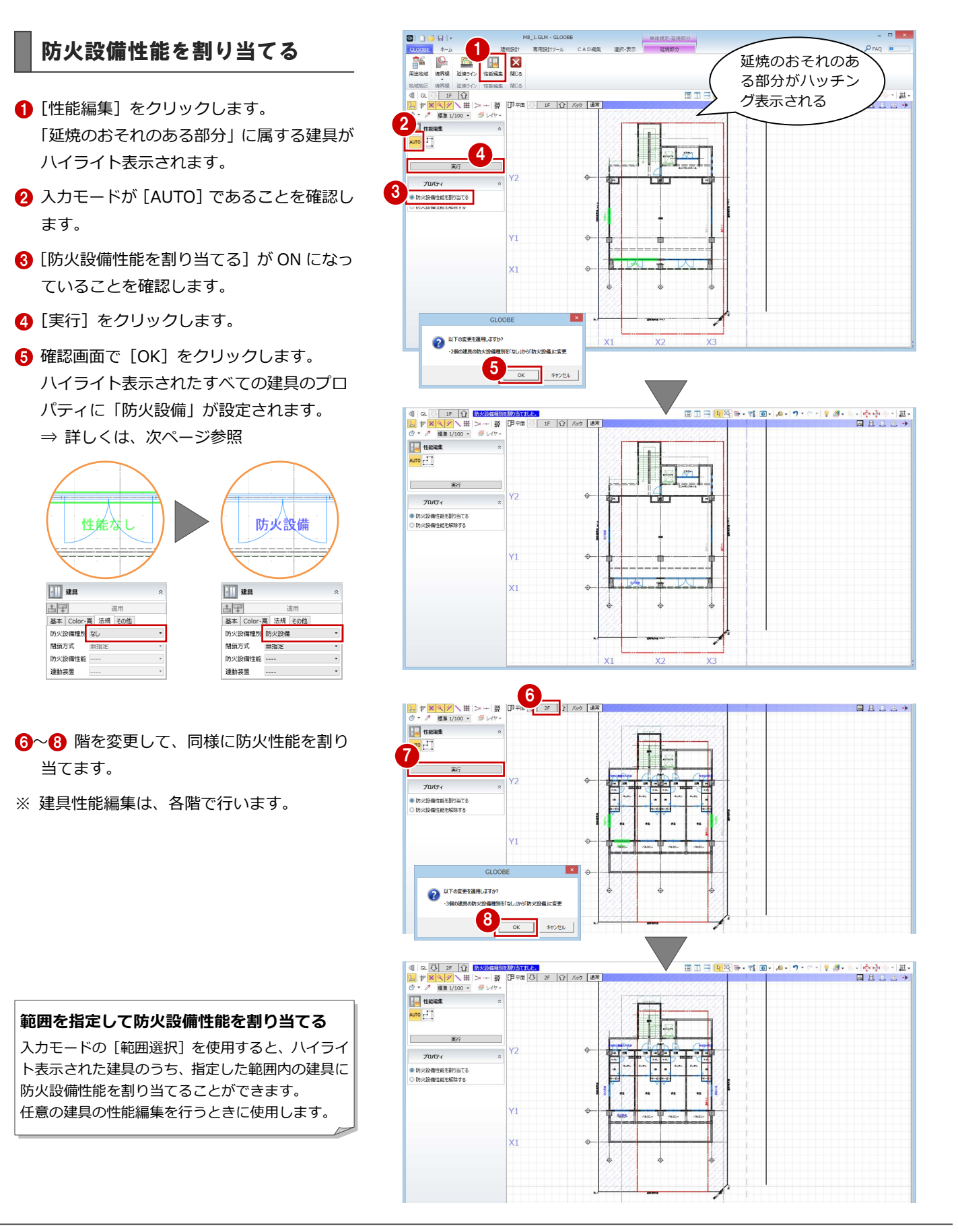

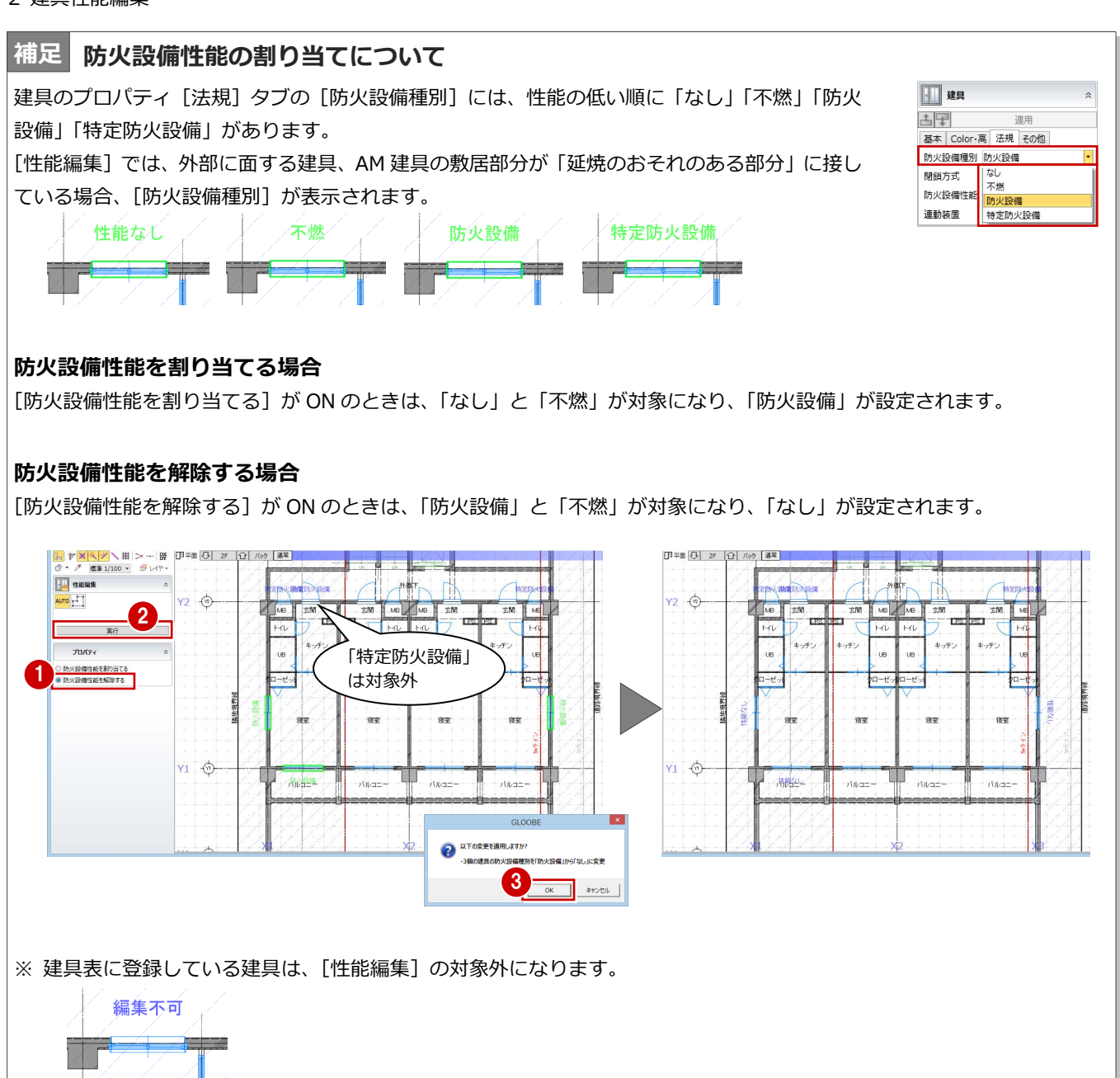

# Appendix

付 録

## A1 防災上有効な河川・公園に対応するには

境界線種別

□ 北側境界線

<mark>河城</mark><br>可川等幅

広場等限

建物後退距離

<br>対面地地盤高

道路境界線

RÈ.

頂点

 $0.00 - m$  $0.00 m$  福田

建築基準法第二条第六号に規定する「防火上有効な公園、広場、 川等の空地若しくは水面」の定義が一定ではないことから、延 焼みなし境界線の自動入力では、境界線属性の「河川等幅]「広 場等幅]は考慮されません。 **B本 算定用语体 描画** 基本 算定用调路 描画

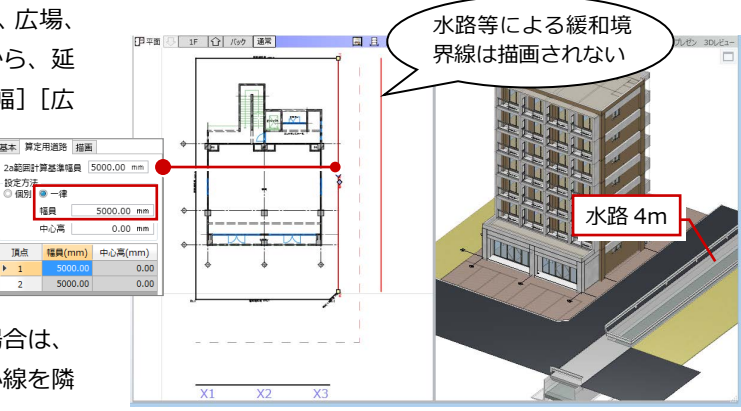

審査機関の指示により、河川や広場の扱いに対応する場合は、 以下の方法で操作してください。ここでは、河川の中心線を隣 地境界線として扱うケースで説明します。

## 延焼みなし境界線を入力する

- 1 [延焼ライン] をクリックします。
- 入力モードが [一括] であることを確認し ます。
- **{3** [みなし境界線のみ入力]を ON にします。
- 4 敷地をクリックします。 延焼みなし境界線が配置されます。

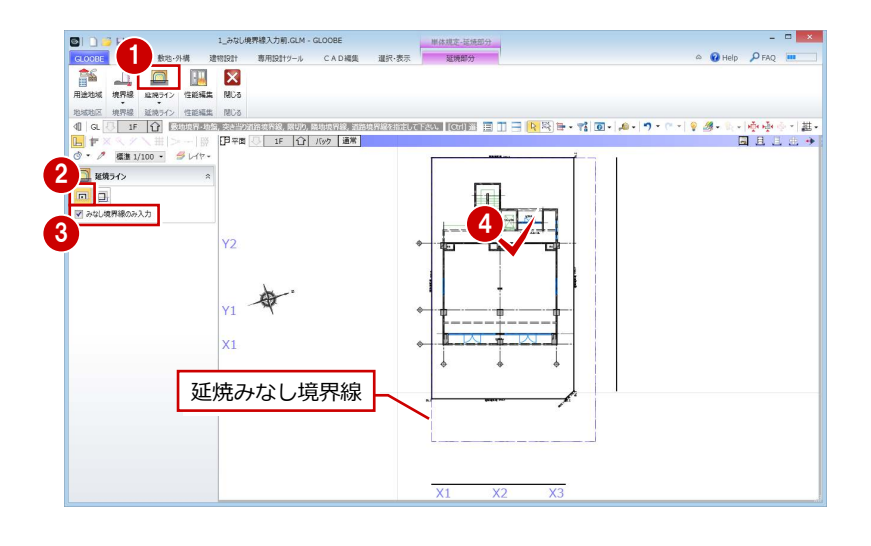

## 補助線を入力する

ここでは、河川(幅 4m)の中心線を隣地境界 線として扱うため、道路境界線の対面境界線か ら 2m 外側に補助線を入力します。

- **[CAD 編集] タブをクリックして、[平行線]** を選びます。
- 2 [レイヤー覧]で「不出力」を選びます。
- 8 基準線として、北側の道路境界線の対面境 界線をクリックします。
- 4 補助線を入力する方向をクリックします。
- 6 [間隔]に「2000」と入力して、補助線の 位置をクリックします。
- 6 Esc キーを押してコマンドを解除します。

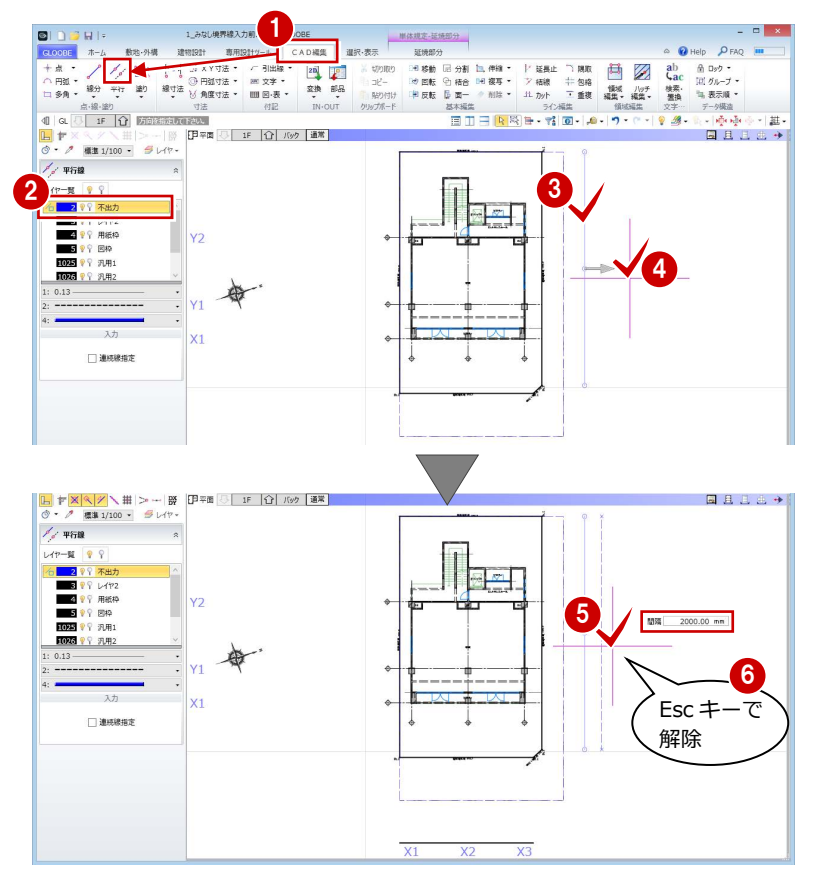

## 延焼みなし境界線を広げる

- ●2 延焼みなし境界線を選択します。
- 6 ハンドルを使って、延焼みなし境界線を補 助線の位置まで広げます。

延焼みなし境界線は領域データのため、[領域 プラス・マイナス]などの領域編集機能を使用 することもできます。

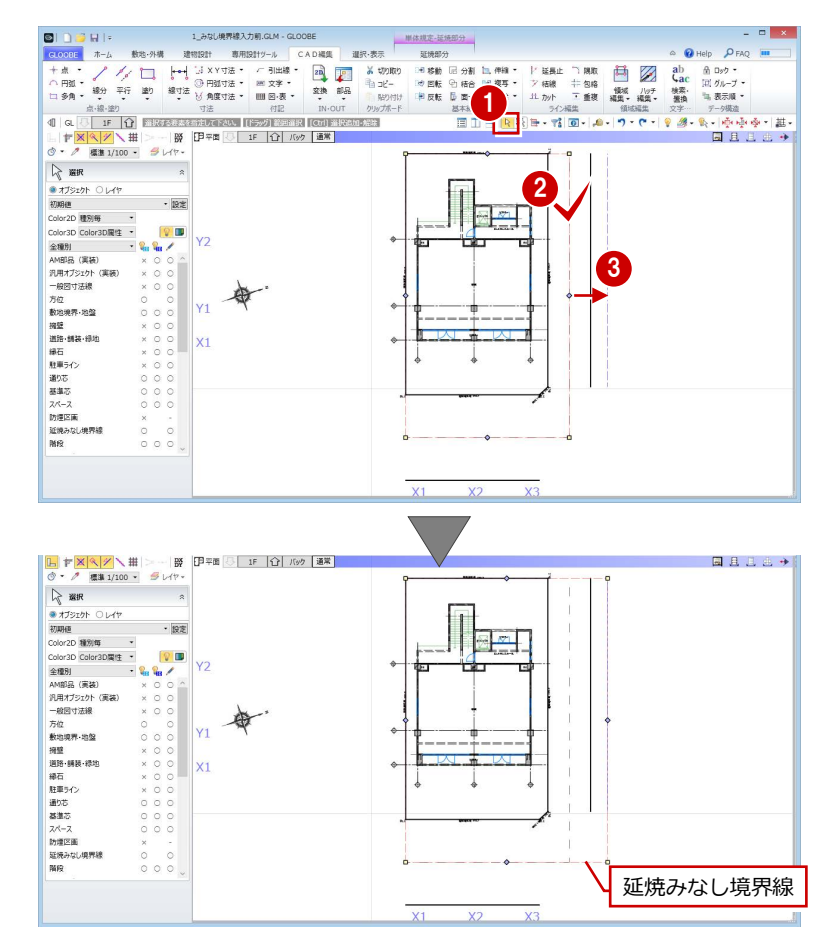

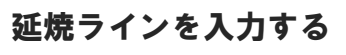

- [延焼部分]タブをクリックして、[延焼ラ イン]を選びます。
- 入力モードを [みなし境界線参照] に変更 します。
- 8 みなし境界線をクリックします。 延焼みなし境界線の内側に、1 階は 3m、2 階以上は 5mの延焼ラインが配置されます。

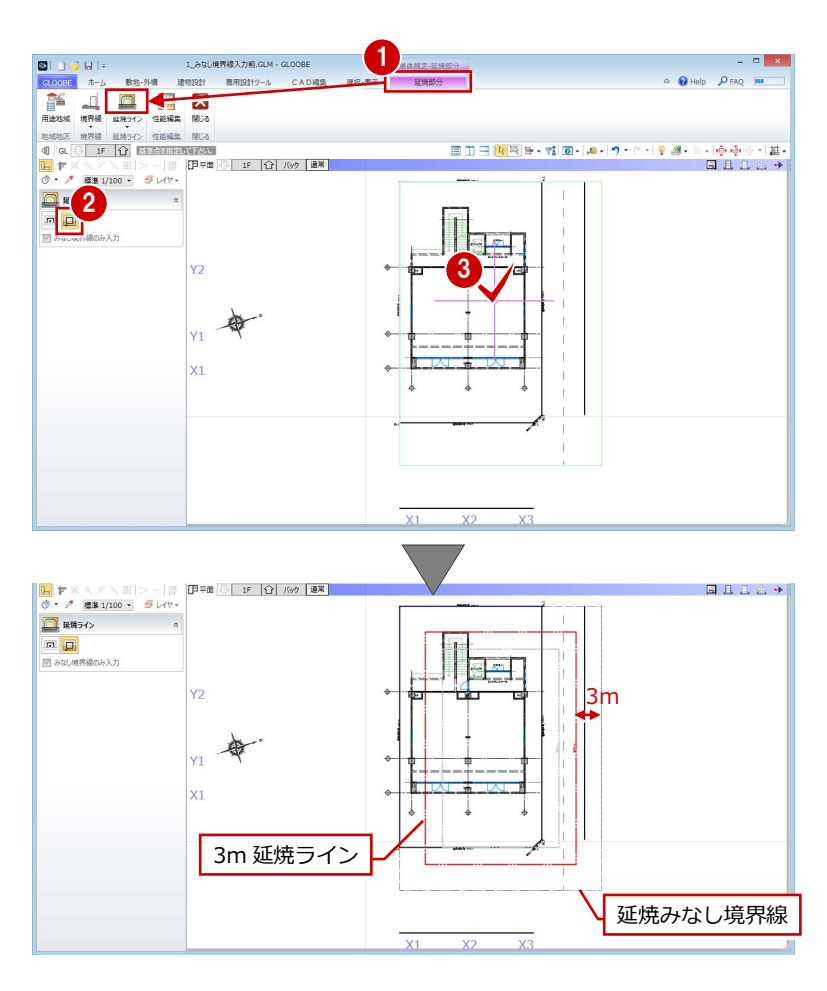

## A2 複数棟の延焼ラインを入力するには

同一敷地内に複数の建築物がある場合は、相互の 外壁線の中心線からそれぞれの延焼ラインを発 生させます。

ここでは、右図のような中心線で分割した複数棟 の建物を例に解説します。

- ※ あらかじめ、[CAD 編集]タブの汎用機能を使 って、建物間の中心線を入力しておきます。
- ※ 中心線の取り方は、審査機関の指示に従って ください。

1 [延焼ライン] をクリックします。

4 敷地をクリックします。

ます。

2 入力モードが [一括] であることを確認し

**3** [みなし境界線のみ入力] を ON にします。

延焼みなし境界線が配置されます。

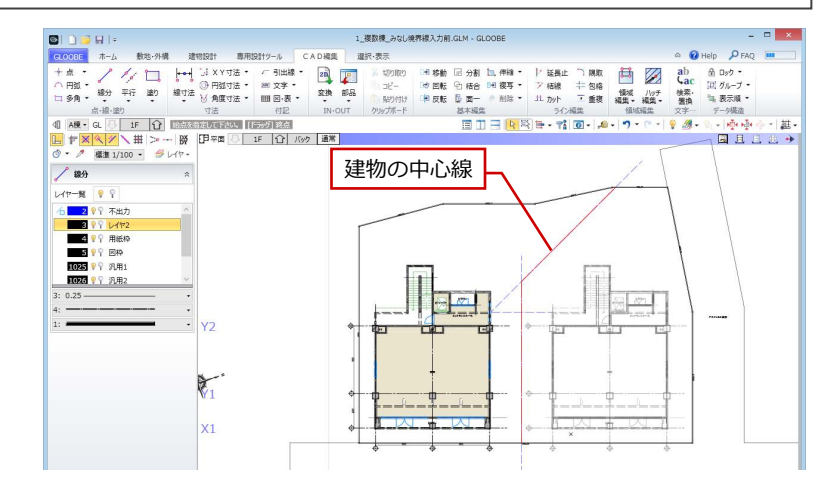

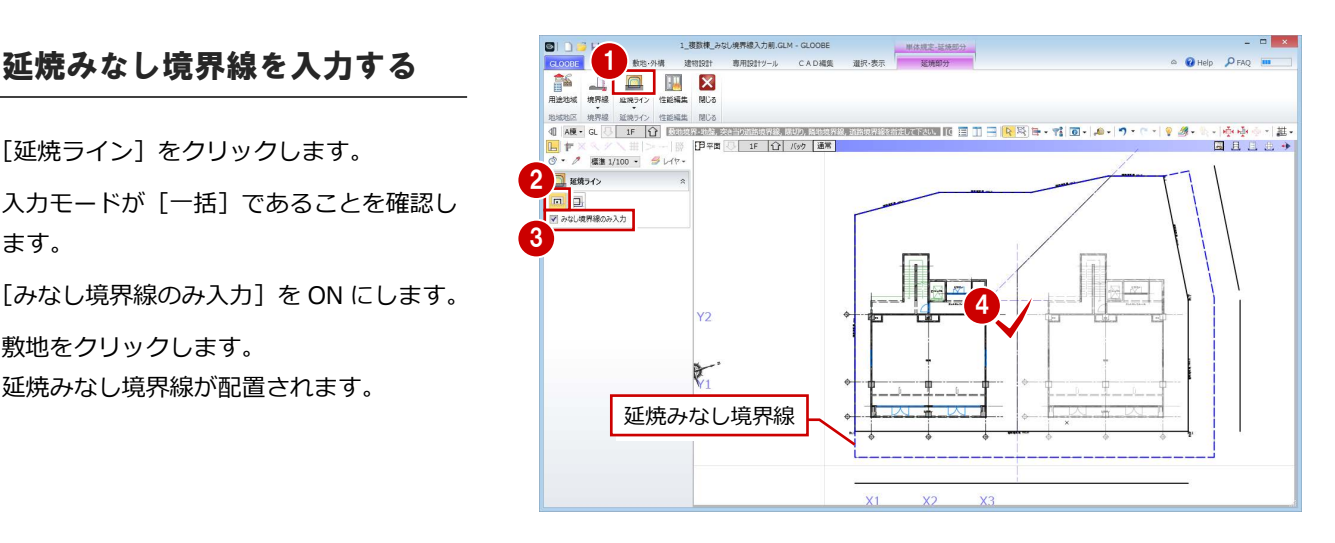

## みなし境界線分割線を入力する 2009/00

- [延焼ライン]メニューから[延焼みなし境 界線分割線追加]を選びます。
- 2 延焼みなし境界線をまたぐように、分割線 の入力位置を順にクリックします。

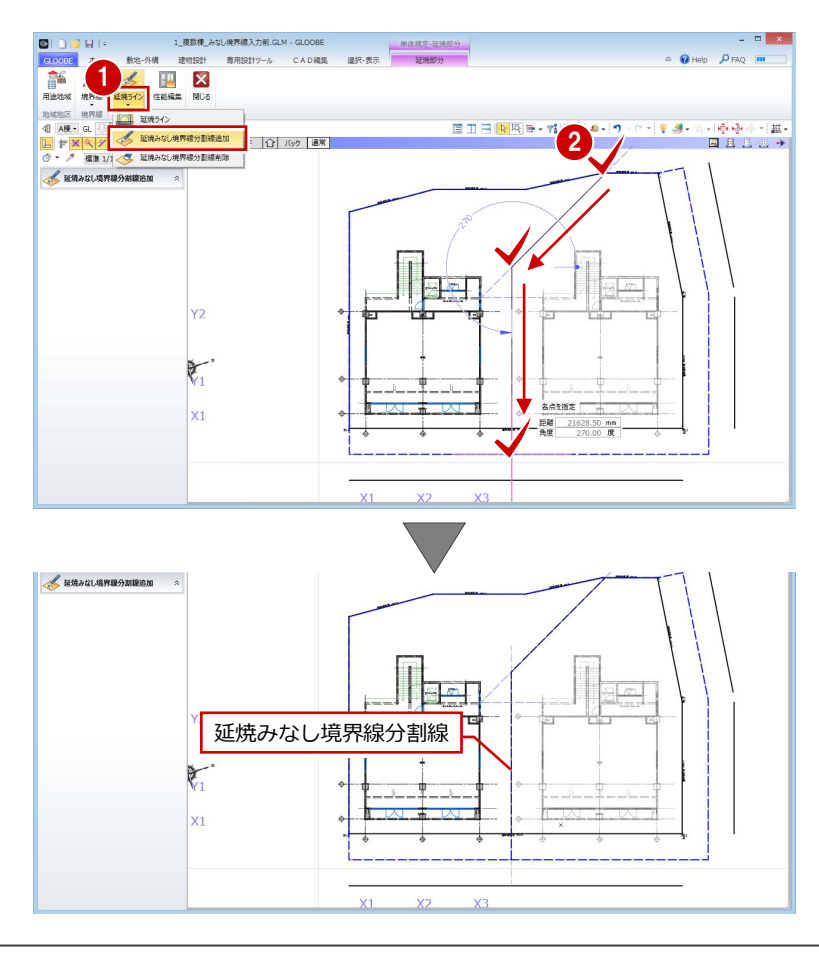

#### Appendix 付録

## 延焼ラインを入力する

- [延焼ライン]メニューから[延焼ライン] を選びます。
- 2 入力モードを [みなし境界線参照]に変更 します。
- 8 みなし境界線の分割した領域をクリックし ます。 延焼みなし境界線と分割線を参照して、1 階は 3m、2 階以上は 5mの延焼ラインが配 置されます。
- 4 もう一方の分割した領域をクリックしま す。

同様に、延焼みなし境界線と分割線を参照 して延焼ラインが配置されます。

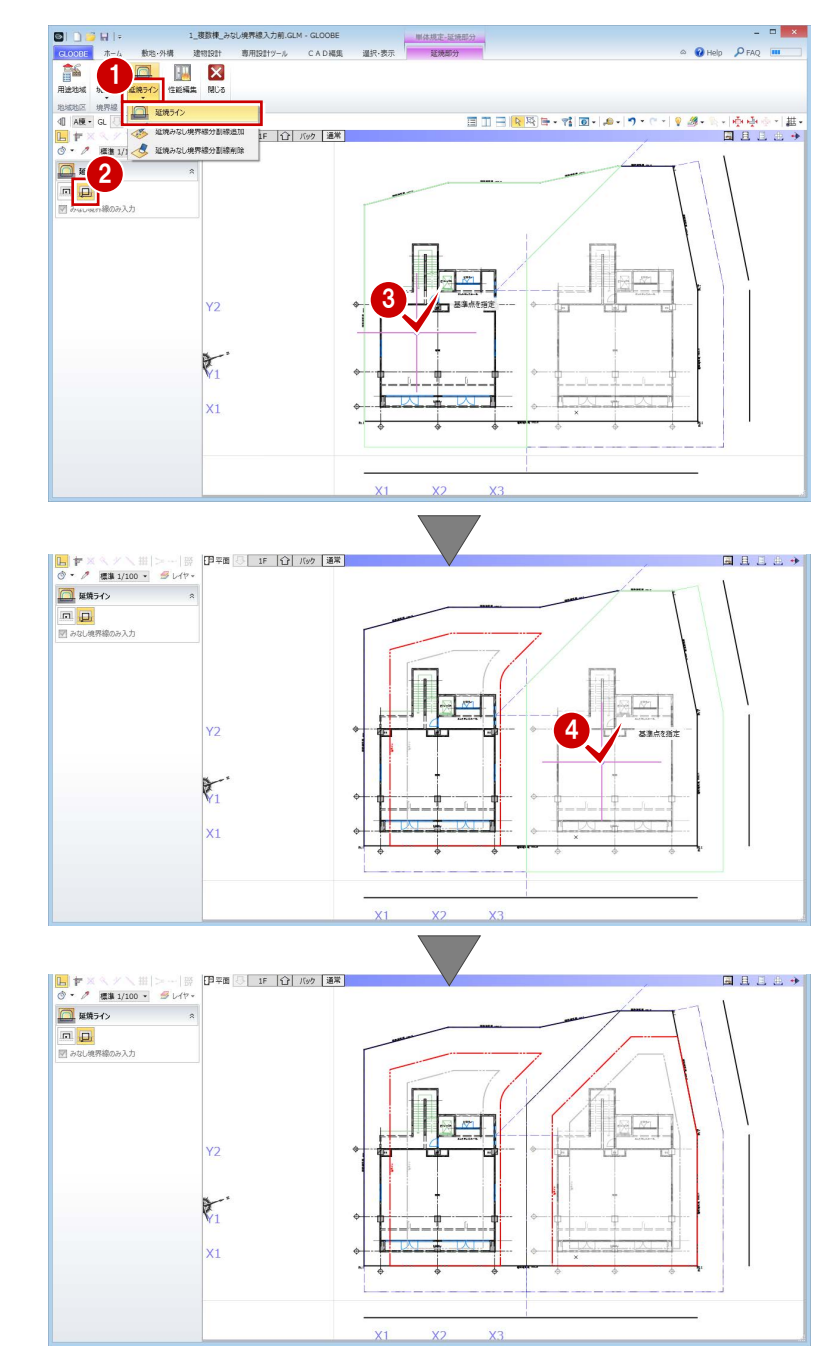

## A3 防火設備性能を建具符号自動割付に反映するには

P.7 で割り当てた建具の防火設備性能を考慮して、[建具仕様]で建具符号を割り付けてみましょう。

### 建具仕様を開く

■ [専用設計ツール] タブをクリックして、[建 具仕様]を選びます。 [リスト-建具仕様]ウィンドウが開いて、 建具のプロパティが一覧表示されます。

建具の種別・骨材質が未設定の場合は、[符号自 動割付]を実行したときに建具符号が割り当た りません。プロパティを確認しておきましょう。

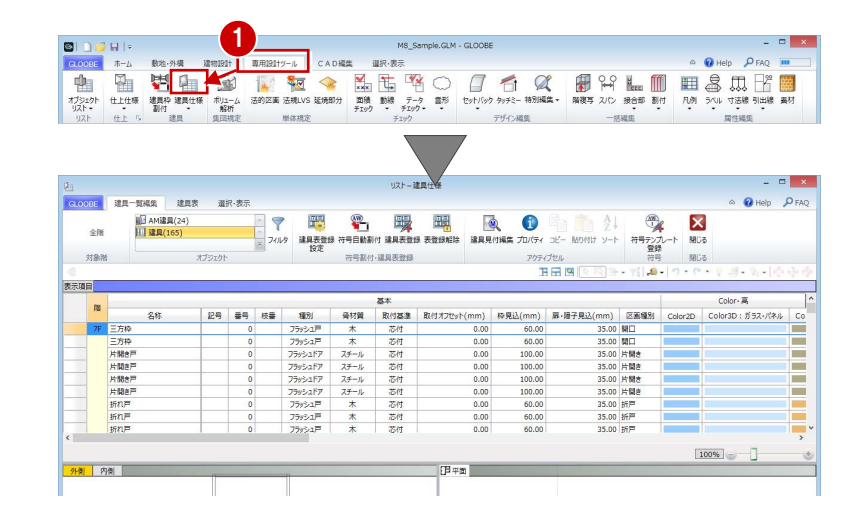

## 建具符号を割り付ける

- 対象階が「全階」になっていることを確認し ます。
- 2 オブジェクトで「建具」を選びます。
- 6 [符号自動割付]をクリックします。
- [防火設備種別]が ON になっていることを 確認して、[OK] をクリックします。

[防火設備種別] が ON のとき、建具のプロパテ ィの[防火設備種別]を考慮して符号を割り当 てます。

- 6 確認画面で [OK] をクリックします。 記号・番号が割り付けられます。
- オブジェクトで「AM 建具」を選びます。
- ↑ 同様に、[符号自動割付] をクリックして建 具符号を割り付けます。

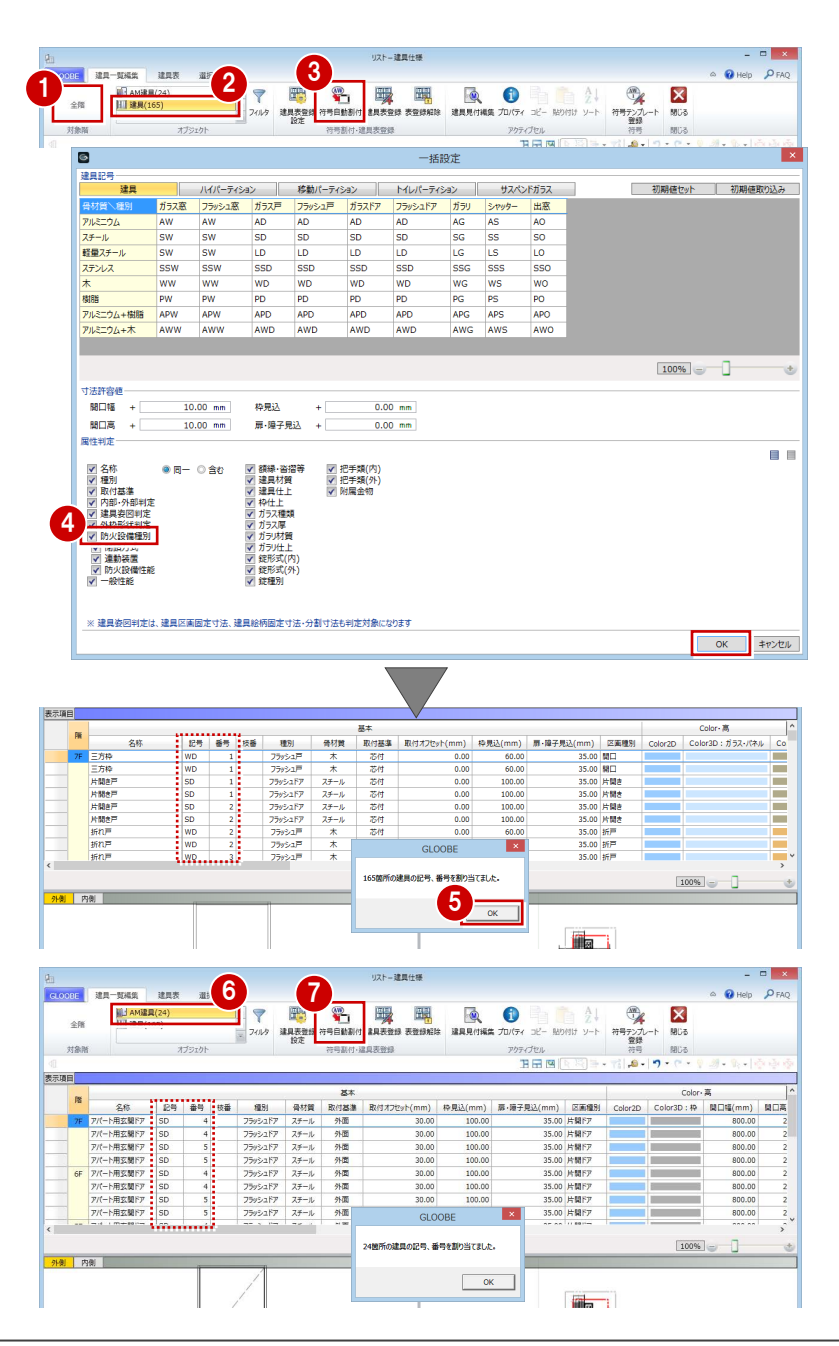

#### Appendix 付録

## 建具表に登録する

- オブジェクトで「建具」を選びます。
- 2 [建具表登録] をクリックします。
- 6 範囲が[全表示行]であることを確認して、 [OK] をクリックします。
- **4 確認画面で [OK] をクリックします。** 建具符号が付けられ、プロパティの変更が できなくなります。同一符号の建具は、す べて同じ建具に変更されます。
- オブジェクトで「AM 建具」を選びます。
- 6 同様に、[建具表登録] をクリックして全表 示行を建具表に登録します。

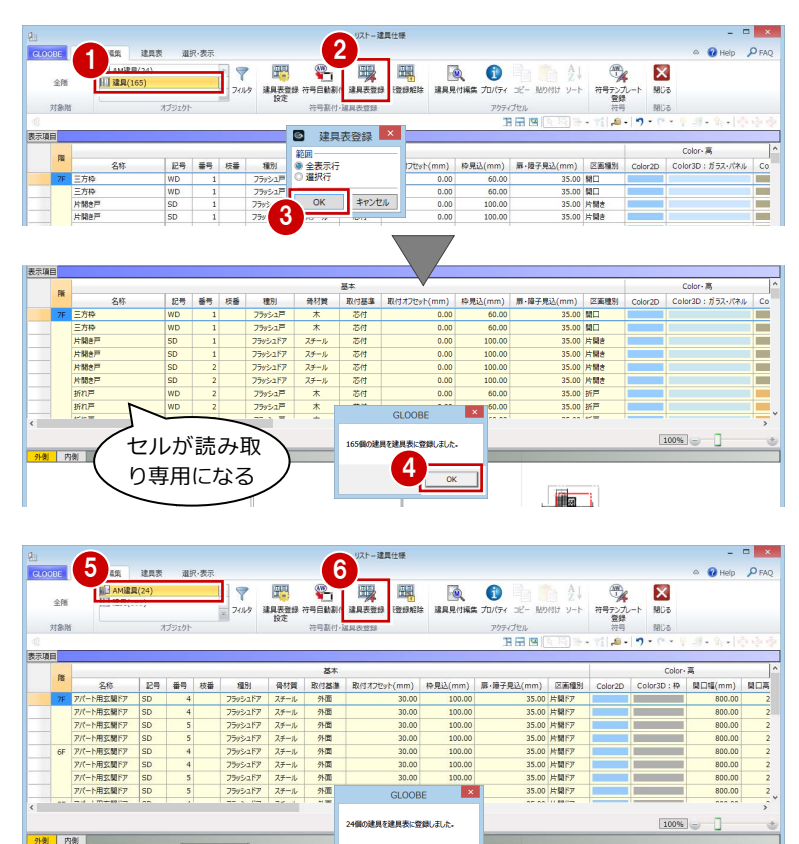

 $\begin{array}{|c|c|} \hline \quad \mathsf{OK} \quad \\ \hline \end{array}$ 

**Times** 

## 建具符号を確認する

- 1 [建具表] タブをクリックします。
- 2 対象を「建具」に変更します。 同一符号の建具がまとめて表示されます。
- **❸「AD 2」「AD 3」の行をクリックしてみまし** ょう。同じ建具ですが、[防火設備種別]が 異なると別の符号になっていることを確認 できます。

**4 同様に、「AW 5」「AW 6」の行をクリック** して確認しましょう。

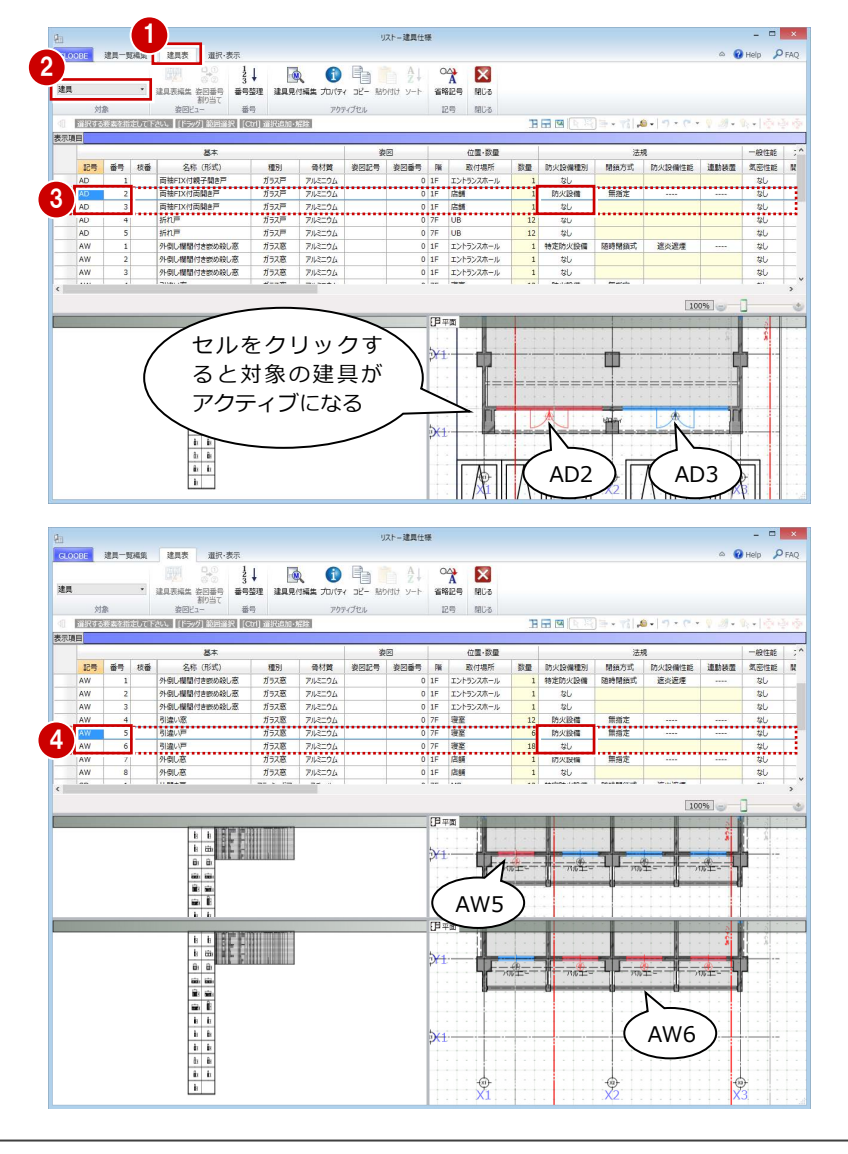

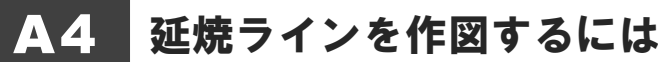

敷地境界線や延焼ラインを表示した図面を作成しましょう。ここでは、建具キープランを例に解説します。

**a**<sup>1</sup>

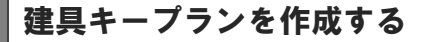

- 1 [ホーム] タブをクリックして、[図面作成] を選びます。 [図面]タブが開きます。
- 2 [詳細・実施図] メニューから [建具キープ ラン]を選びます。
- 6 テンプレートから 「01 実施図」の「01 建具キープラン」を選びます。
- 4 [対象要素] をクリックします。
- **6** 次の項目が ON になっていることを確認し て、[OK]をクリックします。 「プラン・単体規定」 「延焼みなし境界線」「延焼ライン」 「ボリューム解析」 「敷地境界線」
- [詳細指定]をクリックします。 [詳細指定]ウィンドウが開きます。
- ↑ 1 階の作成範囲を指定します。
- 69 対象階を 2 階に変更して、作成範囲を指 定します。
- 1 [閉じる] をクリックします。 [図面]ウィンドウに戻ります。

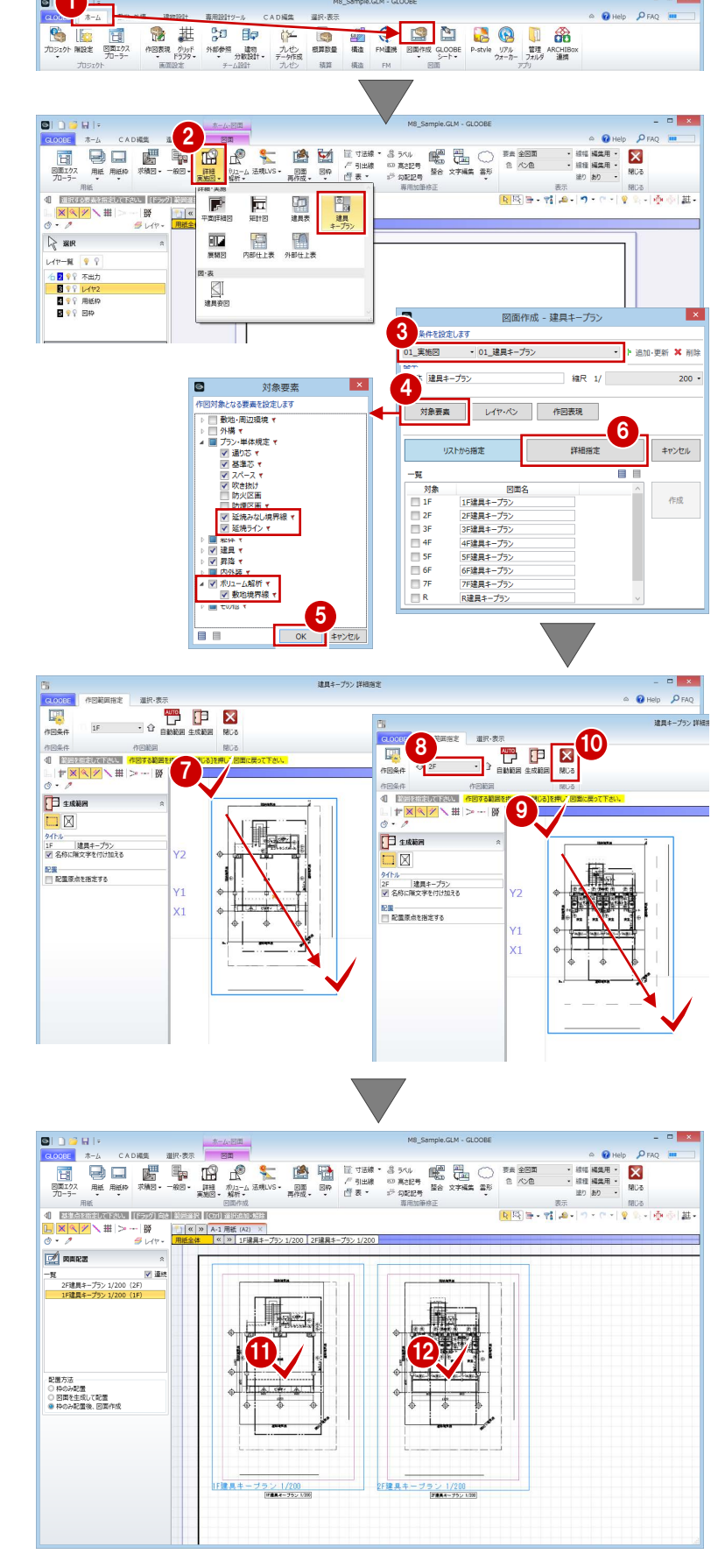

**102** 図面の配置位置をクリックします。

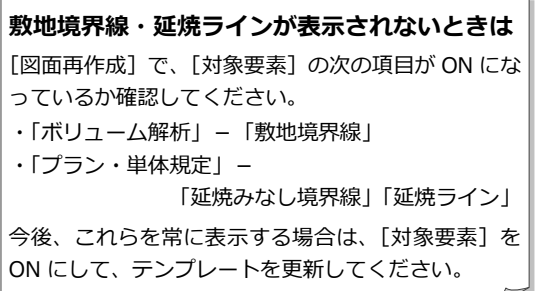